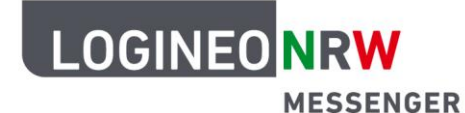

## **Messenger – Einfache und sichere Kommunikation in Schulen**

## **Anleitung für Lehrerinnen und Lehrer Threads erstellen und nutzen**

In den Chaträumen bietet der LOGINEO NRW Messenger ebenfalls die Möglichkeit, Unterthemen anzulegen. Diese werden als Threads bezeichnet. Damit können Nebenstränge der Unterhaltung gebildet und bequem nachverfolgt werden, ohne die eigentliche Konversation zu stören.

Um einen Thread zu erstellen, steuern Sie zunächst den Beitrag an, auf den Sie antworten möchten. Im Dialogmenü wählen Sie dann die **Sprechblase** (In Thread antworten) durch Anklicken aus.

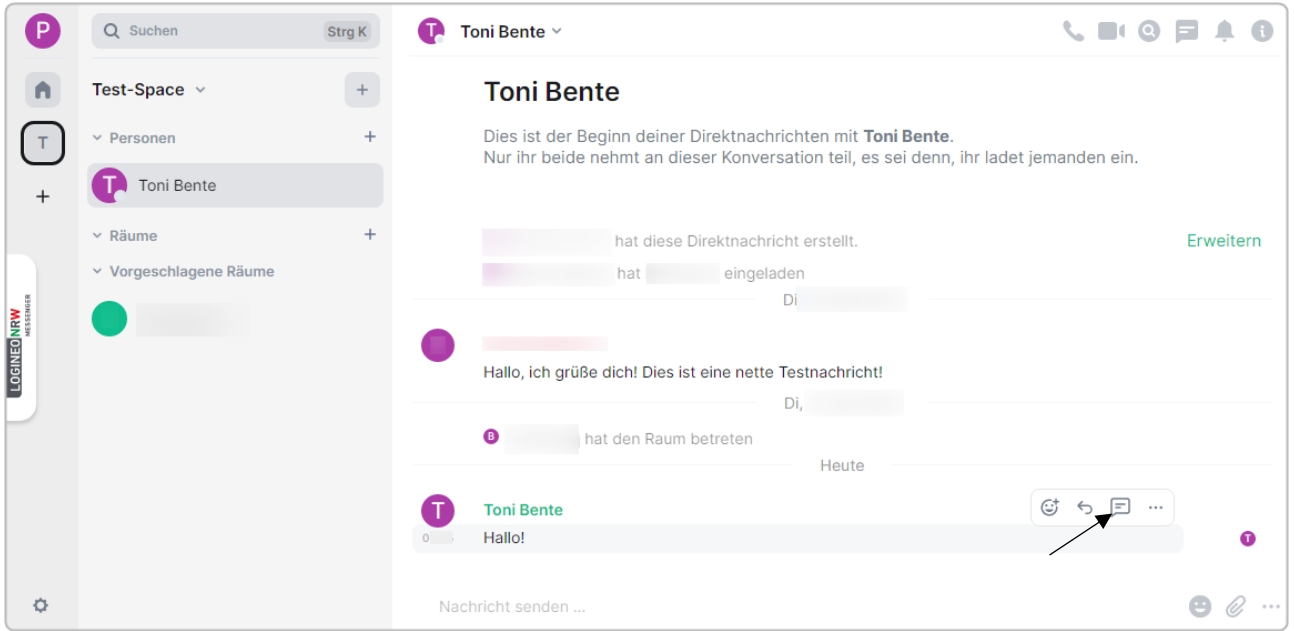

Auf der rechten Seite des Chats öffnet sich ein neues Eingabefenster (Thread). Dort können Sie nun Ihren Text eingeben und Anhänge sowie einen Standort hinzufügen.

Ministerium für<br>Schule und Bildung<br>des Landes Nordrhein-Westfalen

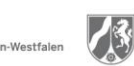

www.logineo.nrw.de

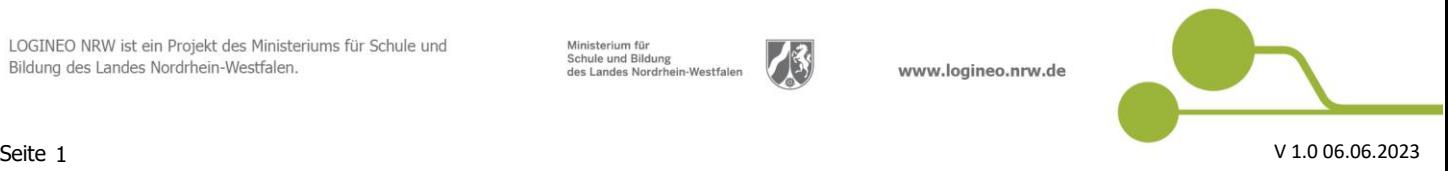

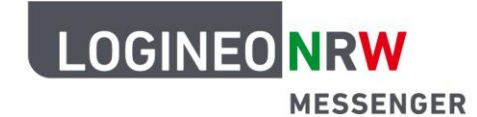

## **Messenger – Einfache und sichere Kommunikation in Schulen**

Die Nachricht, auf die Sie sich im Thread beziehen, wird zuerst im Chatfenster angezeigt.

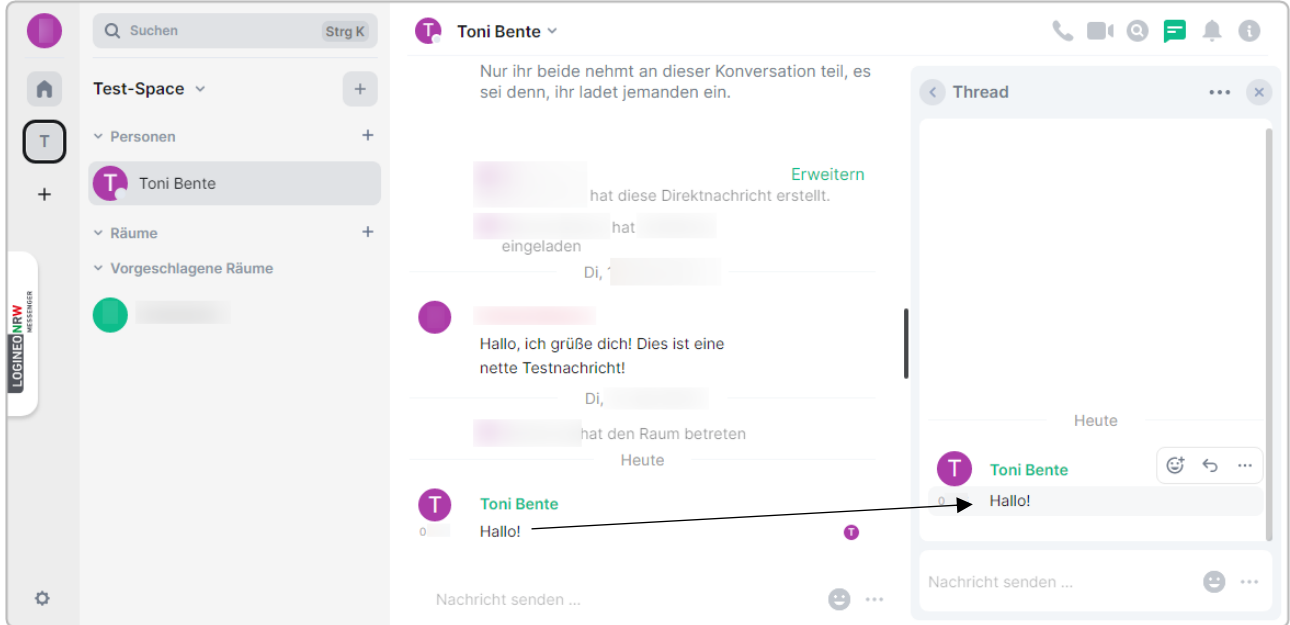

Über das **Dreipunktemenü** des jeweiligen Threads (Thread-Optionen) können Sie den Thread weiterleiten oder den Link zum Thread kopieren, um ihn mit weiteren Personen zu teilen.

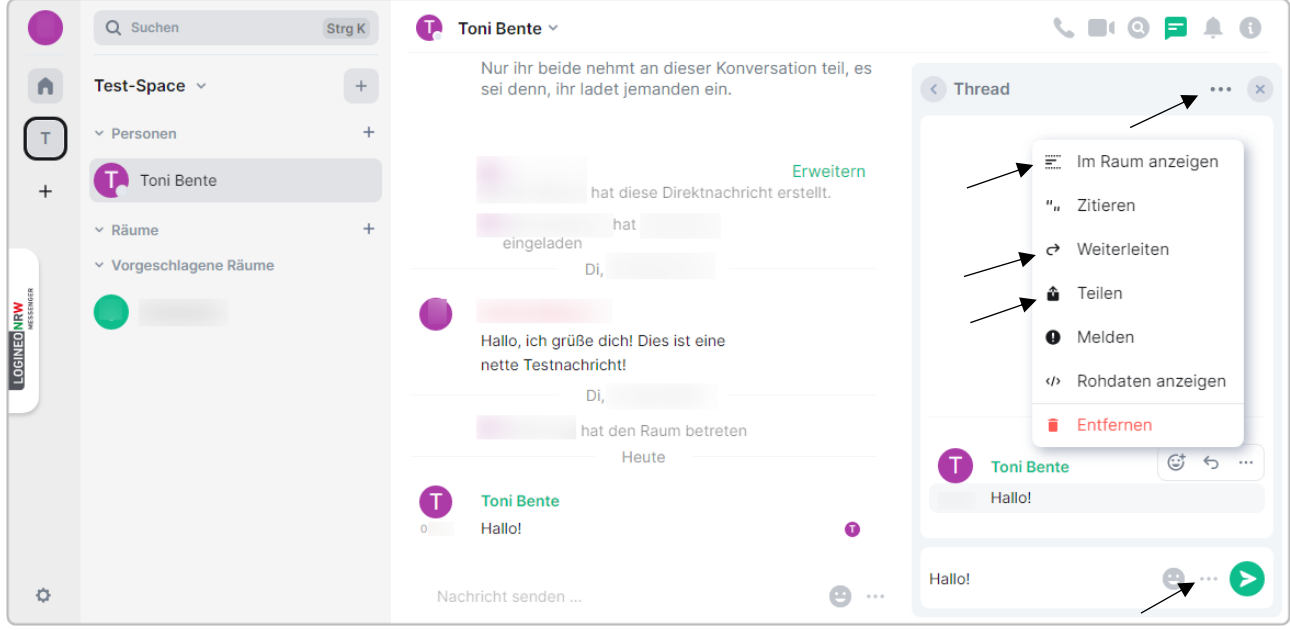

Um einen Thread an der ursprünglichen Stelle im Chat anzuzeigen und damit die Einordnung zu erleichtern, klicken Sie auf **Im Raum anzeigen**.

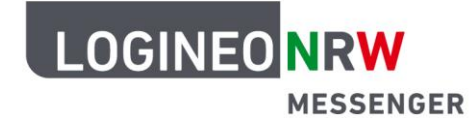

## **Messenger – Einfache und sichere Kommunikation in Schulen**

Der Thread ist nun im Chatverlauf sichtbar. Die Anzahl der Antworten zum Thema wird neben der Sprechblase angezeigt. Klicken Sie den Thread im Hauptchat an, um den Thread zu öffnen.

Um eine Übersicht Ihrer Threads im gewählten Raum anzuzeigen, klicken Sie auf die **Sprechblase** rechts oben (Threads). Das sich nun öffnende Fenster zeigt die verfassten Threads an.

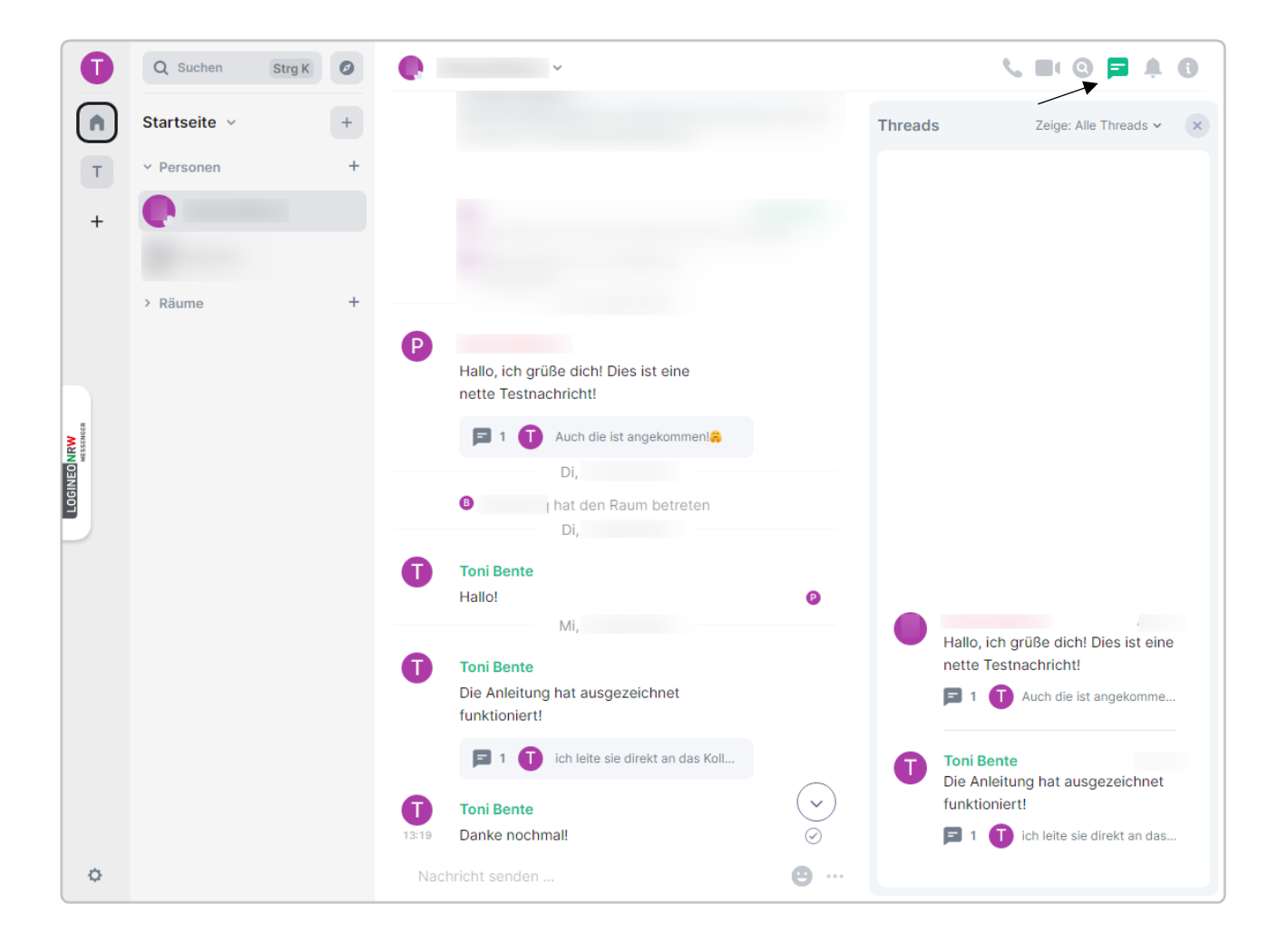

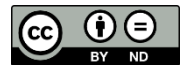